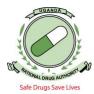

Below are steps taken to register a new Pharmacy / Premise

- 1. Access the NDA Clients portal for NDAMIS by typing <u>portal.nda.or.ug</u> in your browser (Mozilla Firefox or chrome). You must be a registered Pharmacist and have logins to login on the portal.
- 2. To register as a new pharmacist (if you do not have any logins to the system) click APPLY ONLINE. A page below will be displayed, then click register.

| Apply Ordine /   | TO BOSEDA             |                   | # Home             | Registered Products R | egistered Premises | Apply Online R | Resources <del>+</del> |
|------------------|-----------------------|-------------------|--------------------|-----------------------|--------------------|----------------|------------------------|
| Services         | Safe Orige Save Lives | NATIONAL DRUG AUT | THORITY: MANAGEMEN | T INFORMATION SY      | STEM               | X              |                        |
|                  | Services              |                   |                    |                       |                    | 1000000        |                        |
|                  | L. services           |                   |                    |                       |                    |                |                        |
| Email:           |                       |                   | Email:             |                       |                    |                |                        |
| Password:        |                       |                   | Password:          |                       |                    |                |                        |
| Remember Me:     |                       |                   |                    |                       |                    |                |                        |
| Login            |                       |                   |                    | -                     |                    |                |                        |
| Eorgot password2 |                       |                   |                    | _                     |                    |                |                        |

3. When you click register, the page below is displayed. Then input your details as seen below. (i.e. personal email address, First Name and last Name then click register)

| A COUNDE                 |                                                        |                       |
|--------------------------|--------------------------------------------------------|-----------------------|
|                          | Home Registered Products Registered Premises App       | ly Online Resources + |
| A Salandar Days Astronom | NATIONAL DRUG AUTHORITY: MANAGEMENT INFORMATION SYSTEM | 1 mart                |
| Safe Drugs Save Lives    |                                                        |                       |
| Apply Online /           |                                                        |                       |
| Services                 |                                                        | And the second second |
| Services                 |                                                        |                       |
|                          |                                                        |                       |
|                          |                                                        |                       |
|                          | Email:                                                 |                       |
|                          |                                                        |                       |
|                          |                                                        |                       |
|                          | Password:                                              |                       |
|                          | Register X                                             |                       |
|                          | Email*                                                 |                       |
|                          | First Name *                                           |                       |
|                          | Last Name *                                            |                       |
|                          | Register Cancel                                        |                       |
|                          | Register                                               |                       |
|                          | Forgot password?                                       |                       |
|                          | A                                                      |                       |
|                          |                                                        |                       |

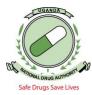

4. When you click register, automatically you will receive an email notification from mis with you username and password. For example

Dear GASTER SEMWANGA, Your account has been created by the system administrator. Use the following username and password to login to the system <a href="https://portal.nda.or.ug">https://portal.nda.or.ug</a>. Username: <a href="https://portal.nda.or.ug">semgst28@gmail.com</a> Password: TS745

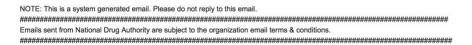

- 5. On receipt of the logins, login with the details give and you. You will then be requested to change the password after the first log in. Change the password to a preferred and secure login password. Click on log out and login with the new password.
- 6. When your logged in, you can now start the application for the new premise / pharmacy
- 7. Click Premise Module, License application, New application then the page below will be displayed.

| ser Management                        | ¥ | Premises License Application       |                                                                                                 |         |
|---------------------------------------|---|------------------------------------|-------------------------------------------------------------------------------------------------|---------|
| remises Module                        |   | New Applications View Applications |                                                                                                 |         |
| License Application                   |   | Premises Category Detail           |                                                                                                 |         |
| License Renewal<br>License Withdrawal |   | Premises Category *                | ✓ Select                                                                                        |         |
| MP Module                             | ¥ |                                    | Wholesale Pharmacy<br>Pharmaceutical Manufacturer B<br>Pharmaceutical Manufacturer A            | Next >> |
| roduct Module                         | ¥ | - Messages                         | Pharmaceutical Manufacturer A<br>Pharmaceutical Manufacturer C<br>Pharmaceutical Manufacturer D |         |
| sport Export Module                   | ¥ | anosagos .                         | Pharmaceutical Manufacturer E<br>Class C Drug Shop                                              |         |
| nance Transactions                    |   |                                    | Retail Pharmacy                                                                                 |         |
| agout                                 | v |                                    | External Store<br>Medical Devices<br>Special Importer - Individual                              |         |
|                                       |   |                                    | Special Importer - Institution                                                                  |         |
|                                       |   |                                    |                                                                                                 |         |

8. Select the type of premise category you would like to open up. As shown below

| Drugs Save Lives                       |     | NATIONAL DRUG AUTHORITY: MANAGEMENT INFORMATION SYSTEM |         |
|----------------------------------------|-----|--------------------------------------------------------|---------|
| Online /                               |     |                                                        |         |
| a fall in such                         | St. |                                                        |         |
| Services                               |     |                                                        |         |
|                                        |     |                                                        |         |
| User Management                        | v   | Premises License Application                           |         |
| Premises Module                        | •   | New Applications View Applications                     |         |
| License Application                    |     | Premises Category Detail                               |         |
| License Renewal     License Withdrawal |     | Premises Category * Retail Pharmacy                    |         |
| GMP Module                             | ٠   |                                                        | Next >> |
| Product Module                         | ۷.  | Messages                                               |         |
| Import Export Module                   | *   |                                                        |         |
| Finance Transactions                   | *   |                                                        |         |
| Logout                                 | *   |                                                        |         |
|                                        |     |                                                        |         |

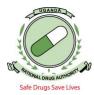

9. After selecting the premise category, click next. The page below will be displayed. Input the Company details i.e. Name of the company / pharmacy as displayed on the company certificate of incorporation, Tin Number from the tin certificate, Registration number and registration date as noted on the Company certificate of incorporation. Then select the right business scale (Small scale enterprise or Large-scale enterprise). Select the product classification (Either Human or Veterinary but not both). Then click next.

| User Management                       | ¥ | Premises License Application        |                       |                      |             |       |
|---------------------------------------|---|-------------------------------------|-----------------------|----------------------|-------------|-------|
| Premises Module                       | * | New Applications View Applications  |                       |                      |             |       |
| License Application                   |   | Retailer Details                    |                       |                      |             |       |
| License Renewal<br>License Withdrawal |   | Name *                              | KWAGALIZA ANDREW INVI | Tin *                | 1011666402  |       |
| GMP Module                            | ¥ | Registration No. *                  | 80020000517247        | Registration Date: * | Cct 8, 2018 |       |
| Product Module                        | ¥ | Business Scale: *                   | SME                   |                      |             |       |
| Import Export Module                  | ¥ | Product Classification * Veterinary | Human                 |                      |             |       |
| Finance Transactions                  | ¥ |                                     | 990 -<br>2            |                      |             |       |
| Logout                                | ¥ |                                     | 4                     |                      |             |       |
|                                       |   |                                     | 144                   |                      |             |       |
|                                       |   | *required fields                    |                       |                      |             |       |
|                                       |   |                                     |                       |                      | Next >> C   | ancel |

- 10. Click next, the next page displayed entails location details of the
  - When capturing address details of the premise, ensure you do not have repetitions in the captured details. For example, when you have the physical Address as Opposite Kavango Petro Station Hoima Road. Ensure you don't repeat the same address at the Road/street field, what you have input as the physical address should be different from the details input as Road/Street. For example. If the address to easily identify the pharmacy is Opposite Kavango Petro Station Hoima Road, then identify the premise with that when capturing the address. For Physical address put Opposite Kavango And for Road/Street put Petro Station Hoima Road. When the license is printed the address will be Opposite Kavango Petro Station Hoima Road Mityana, Mityana standing for the district where it's found.
  - Do not include the district when capturing the address details since the district is selected as a dropdown as shown in the screen short displayed above.
  - Always select the country, region and district in that order. Not what you think should come first.
  - Always include the **email** of the client as this is an important field for any communication between NDA and the client, click add after inputting the email id and check under records to see if the right email has been captured. Also capture the phone contact of the client. Capture the postal address in case you have one, for example if the postal address is P.O.

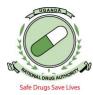

BOX 1234 Kampala, at the field of postal address input only 1234 and Postal location input Kampala. When done, click next to proceed.

• **NB:** The red \* shows a mandatory field to be filled with details, you will not proceed to the next step if this is not filled.

| Services                               |   |                     |                      |                       |                    |                        |      |
|----------------------------------------|---|---------------------|----------------------|-----------------------|--------------------|------------------------|------|
| User Management                        | ¥ | Premises License Ap | plication            |                       |                    |                        |      |
| Premises Module                        |   | New Applications    | View Applications    |                       |                    |                        |      |
| License Application                    |   | Address Details     |                      |                       |                    |                        |      |
| License Renewal     License Withdrawal |   | Country: *          |                      | Uganda 📀              | Region: *          | Western Region - Hoirr |      |
| GMP Module                             | ¥ | District: *         |                      | MITYANA               | Physical Address * | OPPOSITE KAVANGO       |      |
| Product Module                         | ¥ | Postal Address      | 5.                   | Postal Location:      | Postal Location:   |                        |      |
| Import Export Module                   | ¥ | Road/Street:        | •                    | PETROL STATION -HOIMA | Website:           |                        |      |
| Finance Transactions                   | ¥ | Telephone D         | etails Email Details |                       |                    |                        |      |
| Logout                                 | ¥ | Add F               | Records              |                       |                    |                        |      |
|                                        |   | ld                  | Type:                |                       | Address            |                        |      |
|                                        |   | 1                   | Personal             | andrewggayi@gmail.com |                    | Delete                 |      |
|                                        |   |                     |                      |                       |                    | <                      | ncel |
|                                        |   |                     |                      |                       |                    | Previous Next >> Ca    | ncel |

11. The Next Page Displays Pharmacist details. Input the Pharmacist Registration Number in the field P.S.U Registration Number and Click the calendar icon at the field of PSU Reg Date, if the pharmacist has ever supervised any pharmacy in Uganda, his or her details Will pop up and if he or she has never supervised, they will be required to input the empty fields. In case of fresh pharmacist details, input your registration number on the certificate of registration, the date when you were registered as per your certificate should be the P.S.U Reg Date, in put your names as they appear on your Certificate, input your post address, select the country, region and district. Ensure you input phone contact details, email address and the attachments as seen in the screenshots below

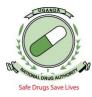

| User Management                       | ~ | Premises License Application       |               |                  |                         |
|---------------------------------------|---|------------------------------------|---------------|------------------|-------------------------|
| Premises Module                       | • | New Applications View Applications |               |                  |                         |
| License Application                   |   | Supervising Pharmacist Details     |               |                  |                         |
| License Renewal<br>License Withdrawal |   | P.S.U Registration No. *           | 1299          | P.S.U Reg Date * | Jun 4, 2018             |
| GMP Module                            | * | First Name *                       | CHRISTINE     | Middle Name      | $\mathbf{O}$            |
| Product Module                        | * | Last Name *                        | TAKAN         | Postal Address * | PO BOX 10813            |
| Import Export Module                  | * | Country *                          | Uganda        | C Region         | Western Region - Holm C |
| Finance Transactions                  |   | District *                         | MITYANA       | 0                |                         |
| Logout                                | ¥ | Telephone Details Email Details    | Attachments   |                  |                         |
|                                       |   | Type<br>Number                     | Select Teleph | one Type 💽       |                         |
|                                       |   | Messages                           |               |                  | Revious Next >> Gencel  |

Attach the relevant documents e.g. Certificate of registration, Commitment letter of pharmacist and auxiliary staff with their certificates, form 20 and resolution and click add. When you want to add and you have located where your documents are and you have selected them, to add then you must have a message for example "C:\fakepath\commitment and pharmacist documents' for medipal.pdf Done" with that message coming up, click add, you can click the records tab to see if the attachments have been successfully added.

| 🗂 Services                             |                                        |           |                  |                               |
|----------------------------------------|----------------------------------------|-----------|------------------|-------------------------------|
| User Management                        | ¥ Premises License Application         |           |                  |                               |
| Premises Module                        | New Applications View Applications     |           |                  |                               |
| License Application                    | Supervising Pharmacist Details         |           |                  |                               |
| License Renewal     License Withdrawal | P.S.U Registration No. *               | 1299      | P.S.U Reg Date * | Jun 4, 2018                   |
| GMP Module                             | ♥ First Name *                         | CHRISTINE | Middle Name      |                               |
| Product Module                         | ♥ Last Name *                          | TAKAN     | Postal Address * | PO BOX 10813                  |
| Import Export Module                   | ✓ Country ★                            | Uganda O  | Region           | Western Region - Hoirr        |
| Finance Transactions                   | ♥ District ★                           | MITYANA 🗘 |                  |                               |
| Logout                                 | Telephone Details Email Details Attach | hments    |                  |                               |
|                                        | Add Records                            | tion      |                  | -ce Previdous Next 200 Cancel |

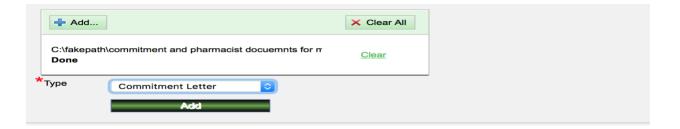

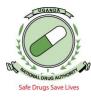

| User Management                        | ¥ | Premises License Application       |              |                 |                          |
|----------------------------------------|---|------------------------------------|--------------|-----------------|--------------------------|
| Premises Module                        | * | New Applications View Applications |              |                 |                          |
| License Application                    |   | Supervising Pharmacist Details     |              |                 |                          |
| License Renewal     License Withdrawal |   | P.S.U Registration No. *           | P.S.         | S.U Reg Date *  | Jun 4, 2018              |
| GMP Module                             | ¥ | First Name *                       | CHRISTINE    | ddle Name       |                          |
| Product Module                         | ¥ | Last Name *                        | TAKAN Post   | stal Address *  | PO BOX 10813             |
| Import Export Module                   | ¥ | Country *                          | Uganda 🗘 Reg | rgion           | Western Region - Hoirr 💲 |
| Finance Transactions                   | ¥ | District *                         | MITYANA 0    |                 |                          |
| Logout                                 | ¥ |                                    | tachments    |                 |                          |
|                                        |   | Add Records                        |              |                 |                          |
|                                        |   | ld                                 | Name         | Туре            |                          |
|                                        |   | 1 Pharmacist docuemts.pdf          | Comm         | nmitment Letter | Delete                   |
|                                        |   | 2 commitment nurse.pdf             | Comm         | nmitment Letter | Delete                   |
|                                        |   |                                    |              |                 |                          |
|                                        |   |                                    |              |                 | Previous Next >> Cancel  |
|                                        |   |                                    |              |                 |                          |
|                                        |   | Messages                           |              |                 |                          |

12. After adding all the relevant documents, click next. The next page displayed is one for adding directors. Click **Add**, the page below will be displayed and you will in put the director details as seen below in the screenshot then you will click **Add director**. The director will be added and if you check on the **Directors list** 

| Initials                             |                 | First Name  |        |
|--------------------------------------|-----------------|-------------|--------|
|                                      |                 |             | ANDREW |
| Middle Name                          |                 | Last Name   | GAYI   |
| Designation                          | DIRECTOR        | Shares      | 80%    |
| Postal Address                       |                 | Postal Code |        |
| Country *                            | Uganda          | Region      | Select |
| District                             | Select          |             |        |
| Add Telephone Records Telephone Type | Select Telephor | ne Type 😒   |        |
|                                      |                 |             |        |
| Number                               |                 |             |        |
|                                      |                 |             |        |

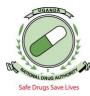

After adding Directors as per the articles and memorandum of association like shown below, Click Next To go to the next page.

| Add Directors List         License Application       Add       Directors List         GMP Module       V         Product Module       V         Import Export Module       V         Finance Transactions       V | Premises Module      | A | New Ap | plications View Ap | plications  |            |                     |        |                         |
|----------------------------------------------------------------------------------------------------|----------------------|---|--------|--------------------|-------------|------------|---------------------|--------|-------------------------|
| MP Module     V       1     ANDREW     GAV1     DIRECTOR     60%       2     CHRISTINE     TAKAN     PHAMACIST DIRECTOR     Delaits       3     KIVANUKA     CLEOFA     NAMUYOMABA     DIRECTOR     20%           | License Application  | ~ | Add    |                    |             |            |                     |        |                         |
| Import Export Module     V       Finance Transactions     V                                                                                                    | License Withdrawal   |   | le     | d First Name       | Middle Name | Last Name  | Designation         | Shares |                         |
| Import Export Module V<br>Finance Transactions V                                                                                                    | GMP Module           | ¥ | 1      | ANDREW             |             | GAYI       | DIRECTOR            | 80%    | Details Delete          |
| Finance Transactions                                                                                                    | Product Module       | ¥ | 2      | CHRISTINE          |             | TAKAN      | PHARMACIST DIRECTOR |        | Details Delete          |
| ec Providua Naud >> Cannal                                                                                                    | Import Export Module | ۷ | 3      | KIWANUKA           | CLEOFA      | NAMUYOMABA | DIRECTOR            | 20%    | Details Delete          |
| Logout v < Previous Next >> Cancel                                                                                                    | Finance Transactions | ¥ |        |                    |             |            |                     |        |                         |
|                                                                                                    | Logout               | ¥ |        |                    |             |            |                     |        | Previous Next >> Cancel |

13. The next page displayed is for adding Premise auxiliary staff. Click **Add** to Input the names of the auxiliary staff as per the details on the certificate of registration of the auxiliary staff then click **Add Staff** to add the auxiliary staff on the **Staff list** 

| User Management      | * | Premises License Application                                                                                                    |
|----------------------|---|----------------------------------------------------------------------------------------------------|
| Premises Module      | * | New Applications View Applications                                                                                                    |
| License Application  |   | Add Glaff List                                                                                                    |
| License Withdrawal   |   | Premises Staff Details                                                                                                    |
| GMP Module           | * | Initials First Name CISSY                                                                                                    |
| Product Module       | ¥ | Middle Name Last Name TUMUSIIME                                                                                                    |
| Import Export Module | ¥ | Qualification COMPREHENSIVE NURSE Postal Address                                                                                                    |
| Finance Transactions | ¥ | Postal Code Country * Uganda O                                                                                                    |
| Logout               | * | Region South Eastern Region - 🕤 District Jinja 🧿                                                                                                    |
|                      |   | Buff Telephone     Staff Email       Add Telephone     Nacords       Telephone Type     Select Telephone Type       Number     Select Telephone Type |

Click staff list to see if the right details have been added as shown below.

| 🗂 Services            |   |               |                            |             |           |                     |                |  |  |  |  |  |
|-----------------------|---|---------------|----------------------------|-------------|-----------|---------------------|----------------|--|--|--|--|--|
|                       |   |               |                            |             |           |                     |                |  |  |  |  |  |
| User Management       | ¥ | Premises Lice | ense Application           |             |           |                     |                |  |  |  |  |  |
| Premises Module       | * | New Applic    | ications View Applie       | ations      |           |                     |                |  |  |  |  |  |
| License Application   |   | Add           | Staff List                 |             |           |                     |                |  |  |  |  |  |
| License Renewal       |   |               | Year Cart Cart             |             |           |                     |                |  |  |  |  |  |
| :: License Withdrawal |   | Id            | First Name                 | Middle Name | Last Name | Qualification       |                |  |  |  |  |  |
| GMP Module            | ¥ | 1             | CISSY                      |             | TUMUSIIME | COMPREHENSIVE NURSE | Details Delete |  |  |  |  |  |
| Product Module        | ¥ |               |                            |             |           |                     |                |  |  |  |  |  |
| Import Export Module  | ¥ |               | << Previous Next >> Cancel |             |           |                     |                |  |  |  |  |  |
| Finance Transactions  | ¥ | Messages      |                            |             |           |                     |                |  |  |  |  |  |
| Logout                | ¥ | ① Staff Suc   | ccessfully Deleted         |             |           |                     |                |  |  |  |  |  |

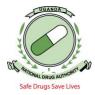

14. After, Click Next to submit your application for NDA staff to verify. At this step you are required to see if all these details match. Ensure you select or input the correct application details i.e. ownership (company, individual or partnership), the name and the distance of the nearest pharmacy (as per your approval letter), the Premises location (Kampala-Central Division, Kampala-other divisions, Outside Kampala rural, outside Kampala municipal), The product categories you deal in as show in the snapshot below, the Licensing period, and then add company documents i.e. (Pages of the memorandum that show the activities of the company and the director shares, Certificate of incorporation, Tin Certificate, the approval letter from NDA and any other information that you think is important to be looked at during the verification of this application.

| Premises Application Ownership * Company B *Nearest Pharmacy(Name and Distance) DIVINE PHARMACY                 |
|----------------------------------------------------------------------------------------------------|
| Premises Location * Outside Kampala - Rur                                                                       |
| *Product Categories                                                                                             |
| Human Herball Products     Human Drug Products     Human Drug Products     Human Ford & Diretary Supr           |
| Human Food & Veren's Supp<br>Narcotics & Psychotropics      Human Equipment, Device     Human Equipment, Device |
| e Human Anti Anti Cancer 4<br>Human Vacine Clinical Tria                                                        |
| Add Records                                                                                                    |
| Messages                                                                                                    |
|                                                                                                    |

15. Once all the attachments have been attached as seen below, submit the application. If you are not certain of what has been filled, you can as well first save the application so that you are able to edit the application under view applications.

| ervices                               |          |                                    |                                                  |                                     |                            |  |  |  |  |  |  |
|---------------------------------------|----------|------------------------------------|--------------------------------------------------|-------------------------------------|----------------------------|--|--|--|--|--|--|
| User Management                       | v •      | Premises Licens                    | se Application                                   |                                     |                            |  |  |  |  |  |  |
| Premises Module                       | ^        | New Applications View Applications |                                                  |                                     |                            |  |  |  |  |  |  |
| License Application                   |          | Premises A                         | Application                                      |                                     |                            |  |  |  |  |  |  |
| License Renewal<br>License Withdrawal |          | Ownershi                           | ip * Company                                     | Nearest Pharmacy(Name and Distance) | DIVINE PHARMACY            |  |  |  |  |  |  |
| GMP Module                            | ~        | Premises                           | Location * Outside Kampala                       | - Rur                               |                            |  |  |  |  |  |  |
| Product Module                        | <b>~</b> |                                    | Categories<br>Herbal Products Human Drug Pr      |                                     |                            |  |  |  |  |  |  |
| Import Export Module                  | ~        | Public                             | Health Products                                  |                                     |                            |  |  |  |  |  |  |
| Finance Transactions                  | ~        | Narcoti<br>Human                   | Narcotos A Psychoropola i Leense Penod 1 Vear(s) |                                     |                            |  |  |  |  |  |  |
| Logout                                | ~        |                                    |                                                  |                                     |                            |  |  |  |  |  |  |
|                                       |          | Add                                | Records                                          |                                     |                            |  |  |  |  |  |  |
|                                       |          | Id                                 | Name                                             | Туре                                |                            |  |  |  |  |  |  |
|                                       |          | 1                                  | sketch.pdf                                       | Site Master Plan                    | Dolete                     |  |  |  |  |  |  |
|                                       |          | 2                                  | compant.documents.pdf                            | Certificate of Incorporation        | Delete                     |  |  |  |  |  |  |
|                                       |          |                                    |                                                  |                                     | revious Submit Save Cancel |  |  |  |  |  |  |
|                                       |          |                                    |                                                  |                                     |                            |  |  |  |  |  |  |

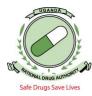

## **Premises Attachments**

| ld |   | Name                             | Description                                                                             |                              |  |  |  |
|----|---|----------------------------------|-----------------------------------------------------------------------------------------|------------------------------|--|--|--|
| 1  |   | SKETCH.pdf                       | Premise Attachment type Site Master Plan for premise application PMA1878722             | Site Master Plan             |  |  |  |
| 2  |   | company documents.pdf            | Premise Attachment type Certificate of Incorporation for premise application PMA1878722 | Certificate of Incorporation |  |  |  |
| 3  |   | Certificate of INCORPORATION.pdf | Premise Attachment type Certificate of Incorporation for premise application PMA1878722 | Certificate of Incorporation |  |  |  |
| 4  | 1 | NDA LETTER TO APPLY.pdf          | Premise Attachment type Application form - License for premise application PMA1878722   | Application form - License   |  |  |  |

## 🗂 Services

| Jser Management                       | ~ | Premises Licens  | e Application                             |                         |                                      |                 |  |  |  |  |
|---------------------------------------|---|------------------|-------------------------------------------|-------------------------|--------------------------------------|-----------------|--|--|--|--|
| Premises Module                       | • | New Applicat     | Ionis View Applicat                       | ions                    |                                      |                 |  |  |  |  |
| License Application                   |   | Premises A       | pplication                                |                         |                                      |                 |  |  |  |  |
| License Renewal<br>License Withdrawal |   | Ownership        | *                                         | Company                 | *Nearest Pharmacy(Name and Distance) | DIVINE PHARMACY |  |  |  |  |
| GMP Module                            | v | Premisos         | Location *                                | Outside Kampala - Rur 📴 |                                      |                 |  |  |  |  |
| Product Module                        | ~ | *Product C       | Categories<br>Herbal Products             | Human Drug Products     |                                      |                 |  |  |  |  |
| Import Export Module                  | v |                  | Food & Dietary Supp                       | 341                     |                                      |                 |  |  |  |  |
| Finance Transactions                  | ٧ | Narcoti<br>Human | cs & Psychotropics<br>Equipment , Devicer |                         | *License Period 1 Year(s)            |                 |  |  |  |  |
| Logout                                | ۷ |                  | Anti Anti Cancer<br>Vaccine Clinical Tria |                         |                                      |                 |  |  |  |  |
|                                       |   | Add              | Add Records                               |                         |                                      |                 |  |  |  |  |
|                                       |   | Id               |                                           | Name                    | Туре                                 |                 |  |  |  |  |
|                                       |   | 1                | sketch.pdf                                |                         | Site Master Plan                     | Deleto          |  |  |  |  |
|                                       |   | 2                | compant documenta                         | pdf                     | Certificate of Incorporation         | Delete          |  |  |  |  |
|                                       |   |                  |                                           |                         |                                      | <               |  |  |  |  |

| User Management       | ₩ | Premises License Application | n                                                                                                    |                                                                       |                           |  |  |  |  |  |  |
|-----------------------|---|------------------------------|----------------------------------------------------------------------------------------------------|-----------------------------------------------------------------------|---------------------------|--|--|--|--|--|--|
| Premises Module       | A | New Applications Vie         | w Applications                                                                                                    |                                                                       |                           |  |  |  |  |  |  |
| License Application   |   | Premises Application         |                                                                                                    |                                                                       |                           |  |  |  |  |  |  |
| II License Withdrawal |   | Ownership *                  | Select                                                                                                    | *Nearest Pharmacy(Name and Distance)                                  |                           |  |  |  |  |  |  |
| GMP Module            | 4 | Premises Location *          | Select Premises Locati 👩                                                                                                    |                                                                       |                           |  |  |  |  |  |  |
| Product Module        | ~ | *Product Categories          |                                                                                                    |                                                                       |                           |  |  |  |  |  |  |
| Import Export Module  | 4 |                              | Premises Registration Status                                                                                                    | Premises Registration Status X                                        |                           |  |  |  |  |  |  |
| Finance Transactions  | 4 |                              | Record update success!                                                                                                    | Record update success!     Premise Application Successfully Submitted |                           |  |  |  |  |  |  |
| Logout                | 4 |                              | Premise Application Succes                                                                                                    | stully Submitted                                                      |                           |  |  |  |  |  |  |
|                       |   |                              | '                                                                                                    |                                                                       |                           |  |  |  |  |  |  |
|                       |   | Add Records                  | Add Records                                                                                                    |                                                                       |                           |  |  |  |  |  |  |
|                       |   | Id                           | Name                                                                                                    | Туре                                                                  |                           |  |  |  |  |  |  |
|                       |   | 1 sketch.pd                  | t in the second second s | Site Master Plan                                                      | Delete                    |  |  |  |  |  |  |
|                       |   | 2 compant                    | focuments.pdf                                                                                                    | Certificate of Incorporation                                          | Delete                    |  |  |  |  |  |  |
|                       |   |                              |                                                                                                    |                                                                       | vvicus Submit Save Cancel |  |  |  |  |  |  |

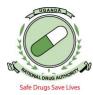

16. Once you have submitted, you can locate the application when you click License application, view application, then select the date when you submitted the application as shown below and click search. This helps one to track the status of the application.

| User Management                                        | ¥ | Pres | nises License Applicatio    | n                 |                |                  |                                         |                               |            |                         |              |       |        |
|--------------------------------------------------------|---|------|-----------------------------|-------------------|----------------|------------------|-----------------------------------------|-------------------------------|------------|-------------------------|--------------|-------|--------|
| Premises Module                                        | * |      | New Applications View       | v Applications    |                |                  |                                         |                               |            |                         |              |       |        |
| License Application License Renewal License Withdrawal |   |      | Search<br>Premises Category | Select            |                | remises No       |                                         |                               |            |                         |              |       |        |
| GMP Module                                             | ۷ |      | Premises Name               | 301001            | רי 💽<br>וד     |                  |                                         |                               |            |                         |              |       |        |
| Product Module                                         | ¥ |      | Application No              |                   |                |                  |                                         |                               |            |                         |              |       |        |
| Import Export Module                                   | ۷ |      | From Date                   | Oct 22, 2018      | То             | Date             |                                         |                               |            |                         |              |       |        |
| Finance Transactions                                   | ¥ |      | Search                      |                   |                |                  |                                         |                               |            |                         |              |       |        |
| Logout                                                 | ¥ |      | Search Results              |                   |                |                  |                                         |                               |            |                         |              |       |        |
|                                                        |   |      | Id Application Date         | Premises Category | Application No | Premises No      | Premises Name                           | Location                      | TIN        | Status                  | Туре         | Query | Action |
|                                                        |   |      | 1 2018-10-24                | Retail Pharmacy   | PMA1062522     | NDA/PRE/RTP/3781 | KWAGALIZA ANDREW<br>INVESTIMENT LIMITED | Outside<br>Kampala -<br>Rural | 1011666402 | Pending<br>Verification | Registration | None  | View   |
|                                                        |   |      |                             |                   |                |                  |                                         |                               |            |                         |              |       |        |

## 17. NB:

- a) Premise Location is important as it configured according to the money you pay for the License to operate and certificate of suitability.
- b) Save enables you to re-edit (This enabled one to edit their application before formally submitting)
- c) Submit means all is correct hence can be verified by NDA
- d) Cancel means you can cancel your application.
- e) If you have generated an invoice (by an automatic submission) or your application has been verified, locate the invoice under Finance transactions, view invoices and search the invoice by just selecting an earlier date at **Invoice Date From** and then click on **search**, as shown below

| User Management      |   | View | Invoices         |              |                |                 |                    |                                        |              |          |         |                  |     |
|----------------------|---|------|------------------|--------------|----------------|-----------------|--------------------|----------------------------------------|--------------|----------|---------|------------------|-----|
| Premises Module      |   | Inv  | voice Type       | Select       | 0              | Invoice Status  | Select             | 0                                      |              |          |         |                  |     |
| GMP Module           |   | Inv  | voice Number     |              |                | Invoice Amount  | 0.0                |                                        |              |          |         |                  |     |
| Product Module       |   | Ap   | plication Number |              |                | Applicant       |                    |                                        |              |          |         |                  |     |
| Import Export Module |   | De   | scription        |              |                |                 |                    |                                        |              |          |         |                  |     |
| Finance Transactions | ~ | Inv  | voice Date From  | Oct 24, 2    | 2018           | Invoice Date To |                    |                                        |              |          |         |                  |     |
| View Invoices        | , | 6    | sarch            |              |                |                 |                    |                                        |              |          |         |                  |     |
| Logout               | * | Sear | ch Results       |              |                |                 |                    |                                        |              |          |         |                  |     |
|                      |   | Id   | Invoice Number   | Invoice Type | Invoice Status | Invoice Amount  | Application Number | Applicant                              | Invoice Date | Action   | Receipt | Download Receipt | Con |
|                      |   |      | INV181024844     | Premises     | Unpaid         | 1,660,000.00UGX | PMA1878722         | MEDIPAL<br>INTERNATIONAL<br>HEALTHCARE | Oct 26, 2018 | Download | Upload  |                  | Con |

Once you are done with your work on the NDAMIS, you should logout by clicking on the "*Logout*" icon as seen above in the top right corner of the page

Do not hesitate to Contact our NDA TEAM for any inquiries or help needed for this online application process End